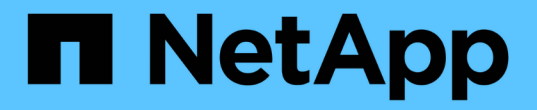

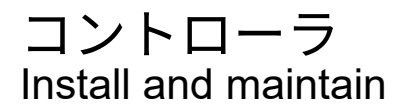

NetApp April 19, 2024

This PDF was generated from https://docs.netapp.com/ja-jp/ontap-systems/fas8200/controller-replaceoverview.html on April 19, 2024. Always check docs.netapp.com for the latest.

# 目次

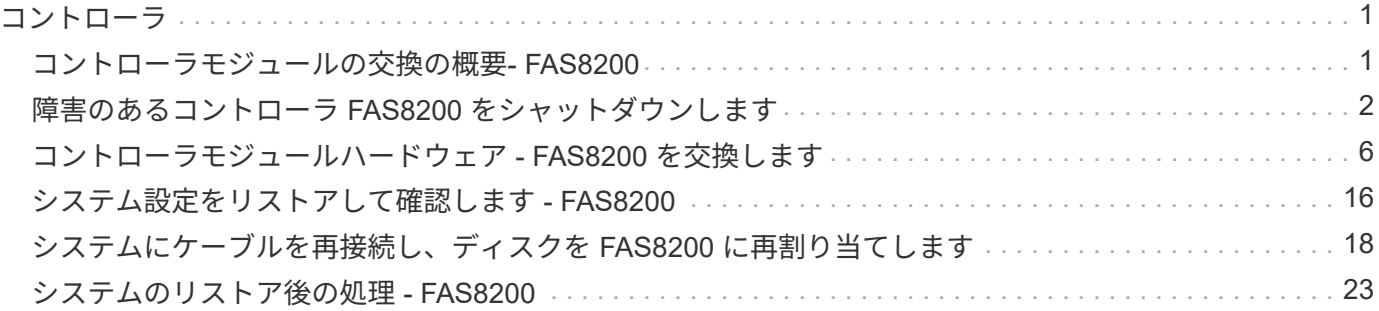

# <span id="page-2-1"></span><span id="page-2-0"></span>コントローラモジュールの交換の概要**- FAS8200**

交換用手順の前提条件を確認し、ご使用の ONTAP オペレーティングシステムのバージ ョンに適したバージョンを選択する必要があります。

- すべてのドライブシェルフが適切に動作している必要があります。
- FlexArray システムの場合や V\_StorageAttach ライセンスのあるシステムの場合は、この手順を実行する 前に、必要な追加の手順を参照する必要があります。
- システムが HA ペアに含まれている場合、正常なコントローラが交換するコントローラをテイクオーバー できる必要があります(この手順 では「障害のあるコントローラ」と呼びます)。
- MetroCluster 構成のシステムの場合は、を参照してください ["](https://docs.netapp.com/us-en/ontap-metrocluster/disaster-recovery/concept_choosing_the_correct_recovery_procedure_parent_concept.html)[正しいリカバリ手順の選択](https://docs.netapp.com/us-en/ontap-metrocluster/disaster-recovery/concept_choosing_the_correct_recovery_procedure_parent_concept.html)["](https://docs.netapp.com/us-en/ontap-metrocluster/disaster-recovery/concept_choosing_the_correct_recovery_procedure_parent_concept.html) この手順の使用 が必要かどうかを判断するには、次の手順を実行

この手順 を使用する必要がある場合は、 4 台または 8 台のコントローラ MetroCluster 構成のコントロー ラの交換用手順 は HA ペアの場合と同じであることに注意してください。障害が HA ペアに制限されてい るため、 MetroCluster 固有の手順は必要ありません。また、 storage failover コマンドを使用すると、交 換時に無停止操作を行うことができます。

• この手順 には、システムの構成に応じて、 replacement controller にドライブを自動的に再割り当てす る手順、または手動で再割り当てする手順が含まれています。

手順の指示に従って、ドライブの再割り当てを実行する必要があります。

- 障害が発生したコンポーネントは、プロバイダから受け取った交換用 FRU コンポーネントと交換する必 要があります。
- コントローラモジュールを、同じモデルタイプのコントローラモジュールと交換する必要があります。コ ントローラモジュールを交換するだけでは、システムをアップグレードすることはできません。
- この手順の一部としてドライブやドライブシェルフを変更することはできません。
- この手順 では、障害のあるコントローラから \_replacement \_ controller にブートデバイスが移動され、古 いコントローラモジュールと同じバージョンの ONTAP で \_replacement \_ controller がブートします。
- 古いコントローラモジュールから新しいコントローラモジュールに移動した PCIe カード、または既存の お客様のサイトのインベントリから追加した PCIe カードが、交換用コントローラモジュールでサポート されている必要があります。

["NetApp Hardware Universe](https://hwu.netapp.com) [の略](https://hwu.netapp.com)["](https://hwu.netapp.com)

- これらの手順のコマンドを正しいシステムに適用することが重要です。
	- 。impaired controller は、交換するコントローラです。
	- replacement \_controller は、障害のあるコントローラを交換する新しいコントローラです。
	- healthy\_controller はサバイバーコントローラです。
- コントローラのコンソール出力を必ずテキストファイルにキャプチャする必要があります。

これにより、手順の記録が作成され、交換プロセス中に発生する可能性のある問題をトラブルシューティ

# <span id="page-3-0"></span>障害のあるコントローラ **FAS8200** をシャットダウンします

ストレージシステムのハードウェア構成に応じた手順を使用して、障害のあるコントロ ーラをシャットダウンまたはテイクオーバーできます。

オプション **1** :ほとんどのシステム

障害のあるコントローラをシャットダウンするには、コントローラのステータスを確認し、必要に応じ て正常なコントローラが障害のあるコントローラストレージからデータを引き続き提供できるようにコ ントローラをテイクオーバーする必要があります。

このタスクについて

• SANシステムを使用している場合は、イベントメッセージを確認しておく必要があります cluster kernel-service show)を参照してください。。 cluster kernel-service show コマンド は、ノード名、そのノードのクォーラムステータス、ノードの可用性ステータス、およびノードの動 作ステータスを表示します。

各 SCSI ブレードプロセスは、クラスタ内の他のノードとクォーラムを構成している必要がありま す。交換を進める前に、すべての問題を解決しておく必要があります。

• ノードが 3 つ以上あるクラスタは、クォーラムを構成している必要があります。クラスタがクォー ラムを構成していない場合、または正常なコントローラで適格性と正常性についてfalseと表示され る場合は、障害のあるコントローラをシャットダウンする前に問題 を修正する必要があります。を 参照してください ["](https://docs.netapp.com/us-en/ontap/system-admin/synchronize-node-cluster-task.html?q=Quorum)[ノードをクラスタと同期します](https://docs.netapp.com/us-en/ontap/system-admin/synchronize-node-cluster-task.html?q=Quorum)["](https://docs.netapp.com/us-en/ontap/system-admin/synchronize-node-cluster-task.html?q=Quorum)。

手順

1. AutoSupport が有効になっている場合は、 AutoSupport メッセージを呼び出してケースの自動作成を 抑制します。「 system node AutoSupport invoke -node \* -type all -message MAINT=number\_OF\_hours\_downh

次のAutoSupport メッセージは、ケースの自動作成を2時間停止します。 cluster1:> system node autosupport invoke -node \* -type all -message MAINT=2h

2. 正常なコントローラのコンソールから自動ギブバックを無効にします。 storage failover modify – node local-auto-giveback false

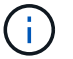

自動ギブバックを無効にしますか? と表示されたら'y'を入力します

3. 障害のあるコントローラに LOADER プロンプトを表示します。

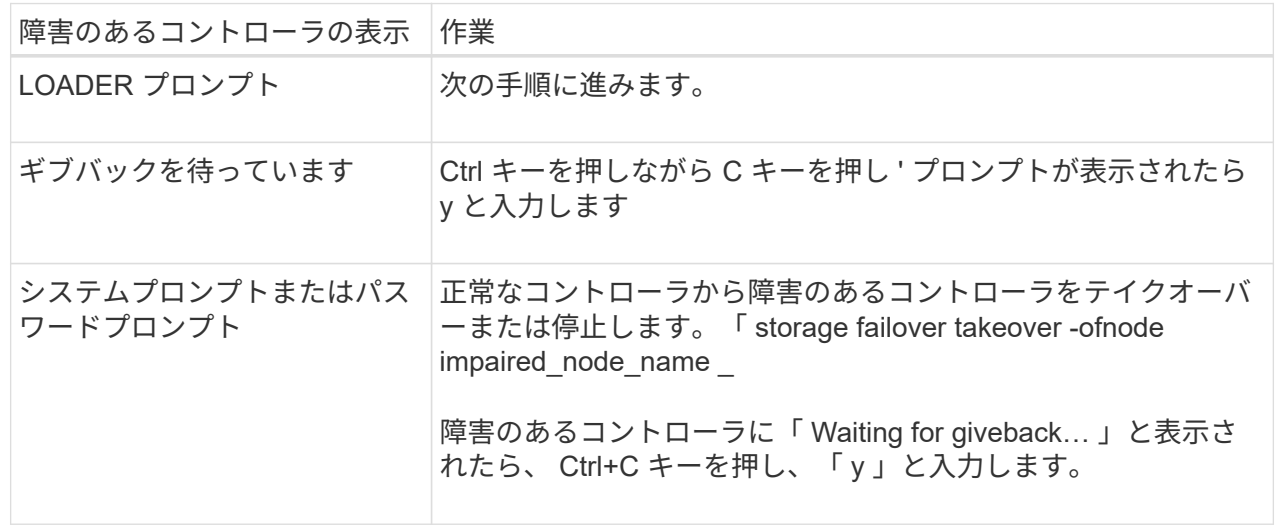

オプション **2** :コントローラは **2** ノード **MetroCluster** に搭載されています

障害のあるコントローラをシャットダウンするには、コントローラのステータスを確認し、必要に応じ て正常なコントローラが障害のあるコントローラストレージからデータを引き続き提供できるようにコ ントローラをスイッチオーバーする必要があります。

このタスクについて

- NetApp Storage Encryption を使用している場合は、の「 FIPS ドライブまたは SED を非保護モード に戻す」セクションの手順に従って MSID をリセットしておく必要があります ["CLI](https://docs.netapp.com/us-en/ontap/encryption-at-rest/return-seds-unprotected-mode-task.html) [での](https://docs.netapp.com/us-en/ontap/encryption-at-rest/return-seds-unprotected-mode-task.html) [NetApp](https://docs.netapp.com/us-en/ontap/encryption-at-rest/return-seds-unprotected-mode-task.html) [Encryption](https://docs.netapp.com/us-en/ontap/encryption-at-rest/return-seds-unprotected-mode-task.html) [の概要](https://docs.netapp.com/us-en/ontap/encryption-at-rest/return-seds-unprotected-mode-task.html)["](https://docs.netapp.com/us-en/ontap/encryption-at-rest/return-seds-unprotected-mode-task.html)。
- 正常なコントローラに電力を供給するために、この手順 の最後で電源装置をオンのままにしておく 必要があります。

手順

- 1. MetroCluster ステータスをチェックして、障害のあるコントローラが正常なコントローラに自動的に スイッチオーバーしたかどうかを確認します。「 MetroCluster show 」
- 2. 自動スイッチオーバーが発生したかどうかに応じて、次の表に従って処理を進めます。

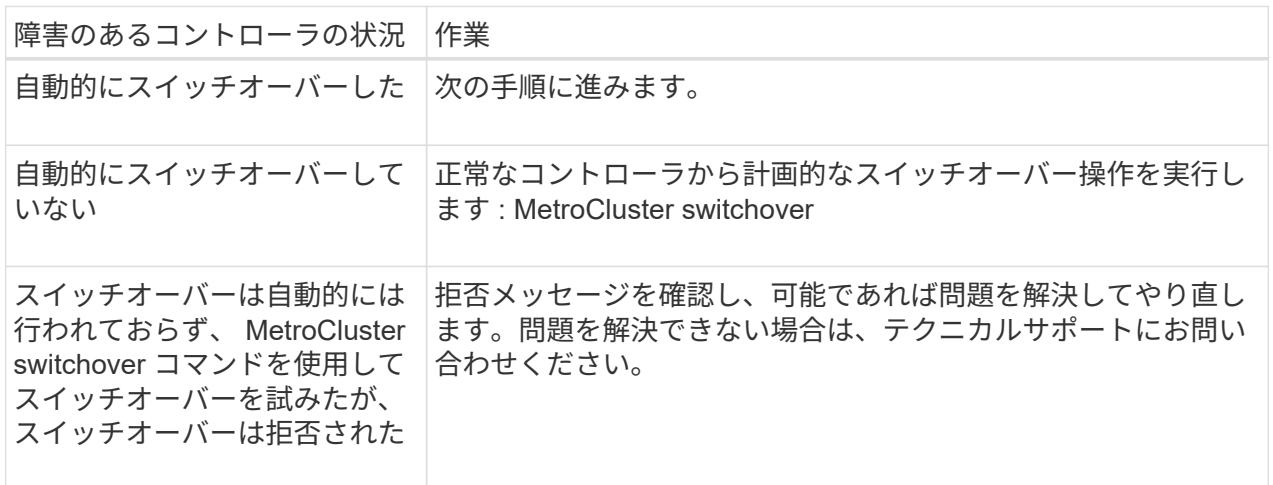

3. サバイバークラスタから MetroCluster heal-phase aggregates コマンドを実行して、データアグリゲ ートを再同期します。

controller A 1::> metrocluster heal -phase aggregates [Job 130] Job succeeded: Heal Aggregates is successful.

修復が拒否された場合は '-override-vetoes パラメータを指定して MetroCluster heal コマンドを再実 行できますこのオプションパラメータを使用すると、修復処理を妨げるソフトな拒否はすべて無視さ れます。

4. MetroCluster operation show コマンドを使用して、処理が完了したことを確認します。

```
controller A 1::> metrocluster operation show
      Operation: heal-aggregates
        State: successful
Start Time: 7/25/2016 18:45:55
     End Time: 7/25/2016 18:45:56
       Errors: -
```
5. 「 storage aggregate show 」コマンドを使用して、アグリゲートの状態を確認します。

```
controller A 1::> storage aggregate show
Aggregate Size Available Used% State #Vols Nodes
RAID Status
--------- -------- --------- ----- ------- ------ ----------------
------------
...
aggr b2 227.1GB 227.1GB 0% online 0 mcc1-a2
raid dp, mirrored, normal...
```
6. 「 MetroCluster heal-phase root-aggregates 」コマンドを使用して、ルートアグリゲートを修復しま す。

mcc1A::> metrocluster heal -phase root-aggregates [Job 137] Job succeeded: Heal Root Aggregates is successful

修復が拒否された場合は '-override-vetoes パラメータを指定して MetroCluster heal' コマンドを再実 行できますこのオプションパラメータを使用すると、修復処理を妨げるソフトな拒否はすべて無視さ れます。

7. デスティネーションクラスタで「 MetroCluster operation show 」コマンドを使用して、修復処理が 完了したことを確認します。

```
mcc1A::> metrocluster operation show
    Operation: heal-root-aggregates
        State: successful
  Start Time: 7/29/2016 20:54:41
     End Time: 7/29/2016 20:54:42
      Errors: -
```
8. 障害のあるコントローラモジュールで、電源装置の接続を解除します。

# <span id="page-7-0"></span>コントローラモジュールハードウェア **- FAS8200** を交換します

コントローラモジュールハードウェアを交換するには、障害のあるコントローラを取り 外し、 FRU コンポーネントを交換用コントローラモジュールに移動し、交換用コントロ ーラモジュールをシャーシに取り付けてから、システムをメンテナンスモードでブート する必要があります。

手順 **1** :コントローラモジュールを開く

コントローラモジュールを交換するには、最初に古いコントローラモジュールをシャーシから取り外す必要が あります。

- 1. 接地対策がまだの場合は、自身で適切に実施します。
- 2. ケーブルマネジメントデバイスに接続しているケーブルをまとめているフックとループストラップを緩 め、システムケーブルと SFP をコントローラモジュールから外し(必要な場合)、どのケーブルが何に 接続されていたかを記録します。

ケーブルはケーブルマネジメントデバイスに収めたままにします。これにより、ケーブルマネジメントデ バイスを取り付け直すときに、ケーブルを整理する必要がありません。

3. ケーブルマネジメントデバイスをコントローラモジュールの右側と左側から取り外し、脇に置きます。

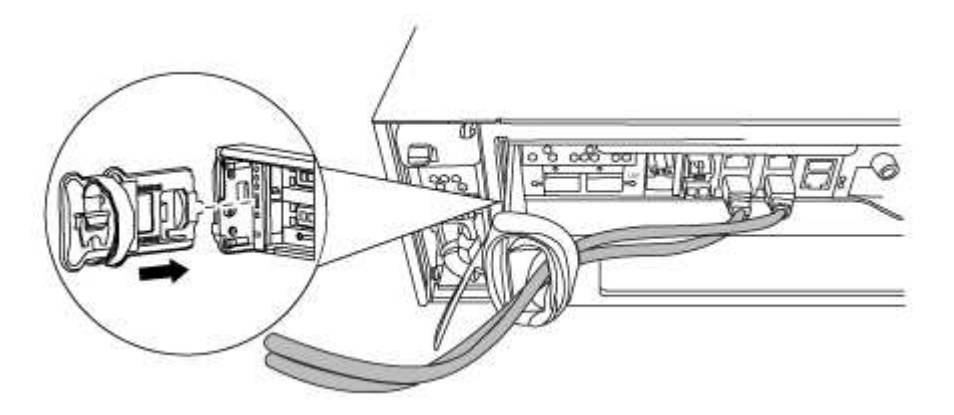

- 4. ケーブルを外したあとで SFP モジュールをシステムに残した場合は、それらを新しいコントローラモジ ュールに移動します。
- 5. コントローラモジュールのカムハンドルの取り付けネジを緩めます。

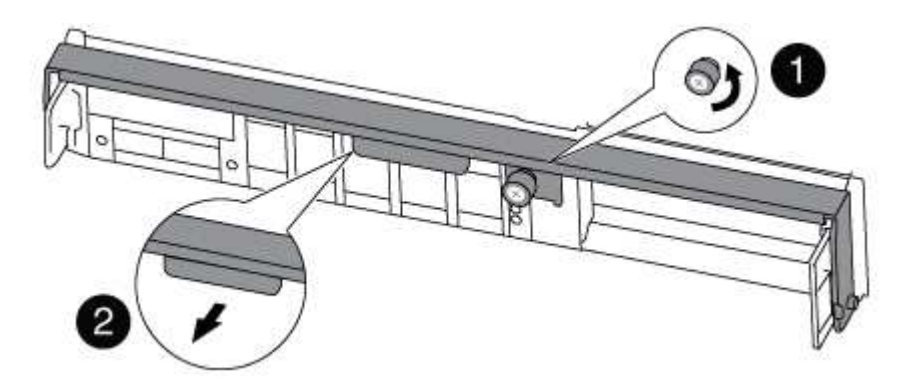

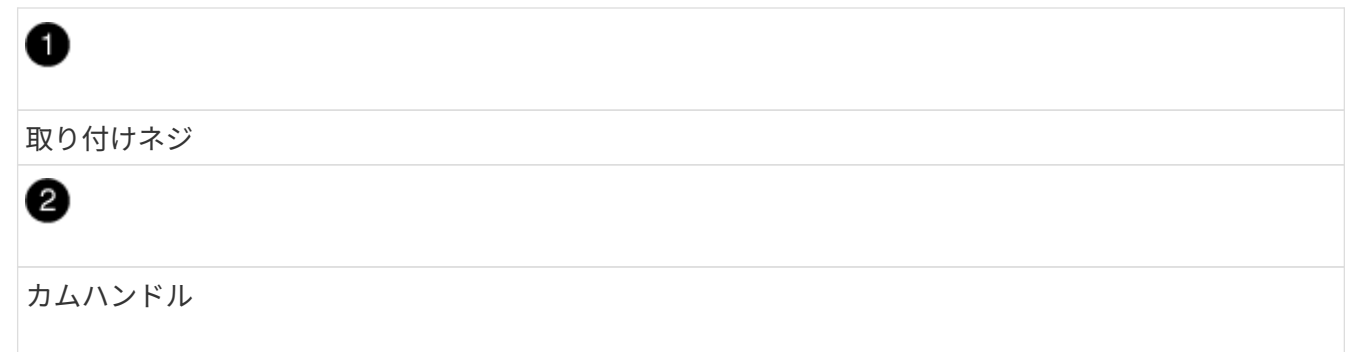

6. カムハンドルを下に引き、コントローラモジュールをシャーシから引き出します。

このとき、空いている手でコントローラモジュールの底面を支えてください。

### 手順 **2** :ブートデバイスを移動します

ブートメディアの場所を確認し、手順に従って古いコントローラからブートメディアを取り外して、新しいコ ントローラに挿入する必要があります。

1. 次の図またはコントローラモジュールの FRU マップを使用して、ブートメディアの場所を確認します。

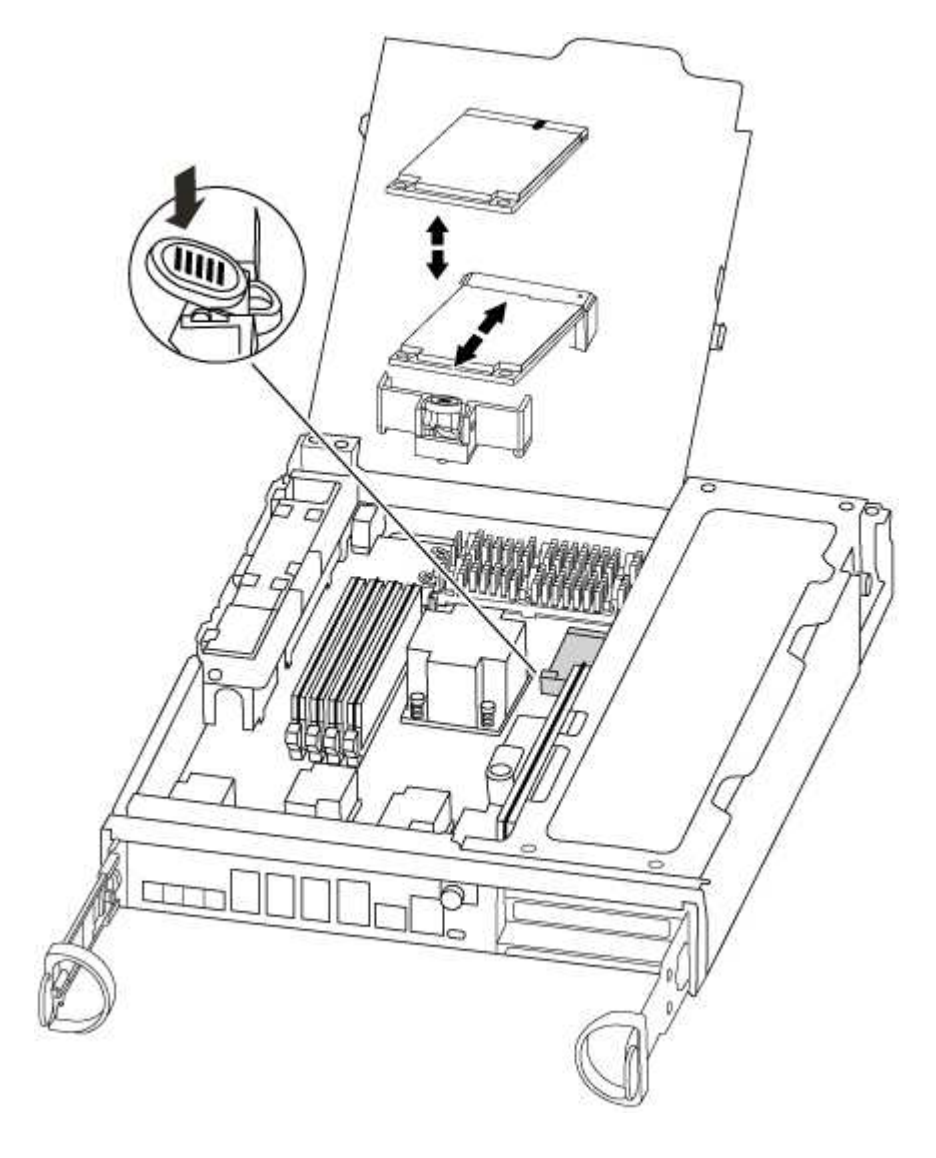

2. ブートメディアケースの青いボタンを押してブートメディアをケースからリリースし、ブートメディアソ ケットからゆっくりと引き出します。

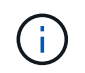

ソケットやブートメディアが損傷する可能性があるため、ブートメディアをねじったり、 真上に引き出したりしないでください。

- 3. 新しいコントローラモジュールにブートメディアを移し、ブートメディアの端をソケットケースに合わ せ、ソケットにゆっくりと押し込みます。
- 4. ブートメディアが正しい向きでソケットに完全に装着されたことを確認します。

必要に応じて、ブートメディアを取り外してソケットへの装着をやり直します。

5. ブートメディアを押し下げて、ブートメディアケースの固定ボタンをはめ込みます。

#### 手順 **3** : **NVMEM** バッテリを移動します

NVMEM バッテリを古いコントローラモジュールから新しいコントローラモジュールに移動するには、特定の 手順を実行する必要があります。

1. NVMEM の LED を確認します。

- HA 構成のシステムの場合は、次の手順に進みます。
- システムがスタンドアロン構成の場合は、コントローラモジュールをクリーンシャットダウンし、 NV アイコンのある NVRAM の LED を確認します。

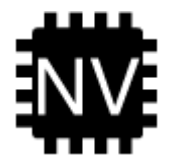

- システムを停止すると、内容がフラッシュメモリにデステージされている間、 NVRAM  $(i)$ の LED が点滅します。デステージが完了すると LED は消灯します。
- クリーンシャットダウンせずに電源が失われた場合は、 NVMEM の LED が点滅し、デステージが 完了すると消灯します。
- LED が点灯し、電源もオンになっている場合、書き込み前のデータは NVMEM に格納されます。

一般にこの状況は、 ONTAP が正常にブートしたあとの異常シャットダウン中に発生します。

2. CPU エアダクトを開き、 NVMEM バッテリの場所を確認します。

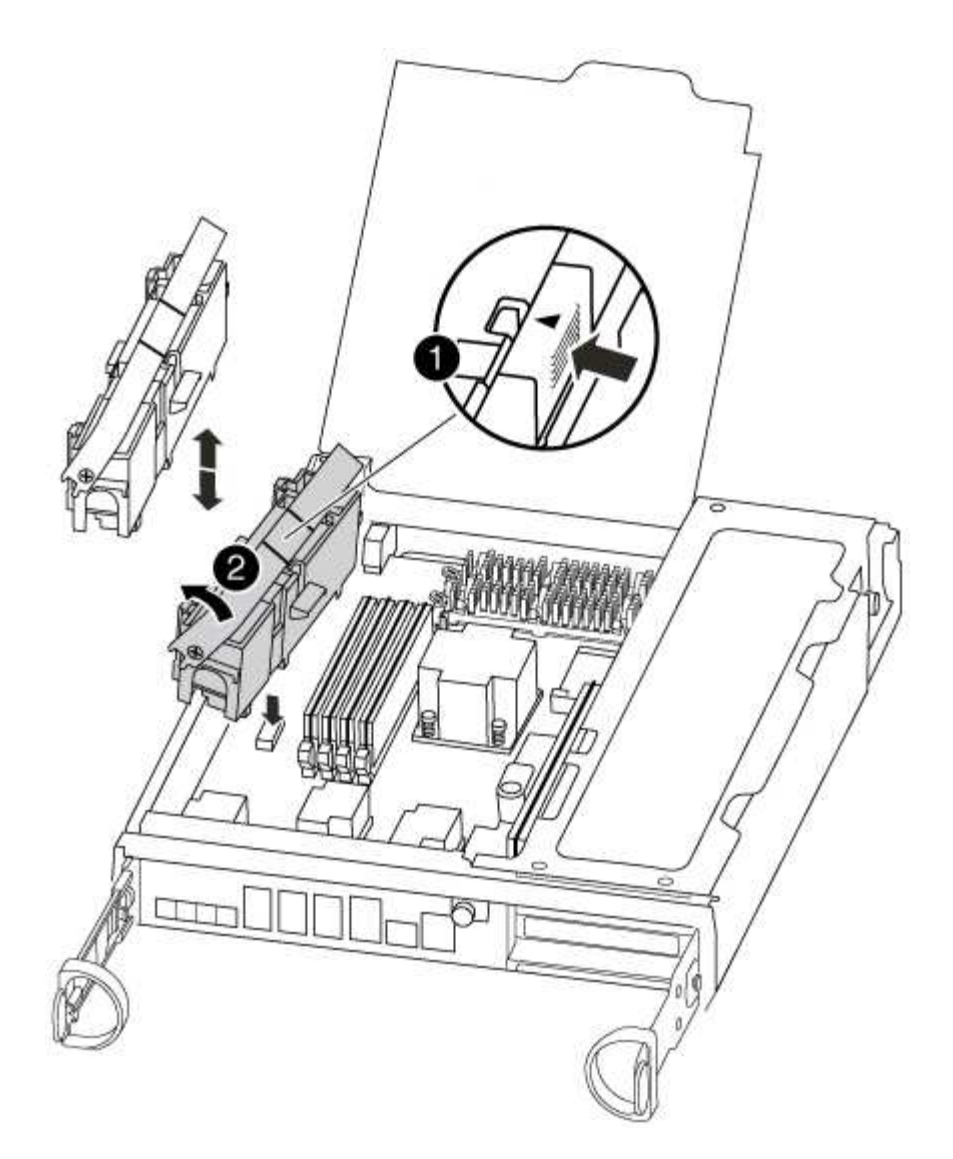

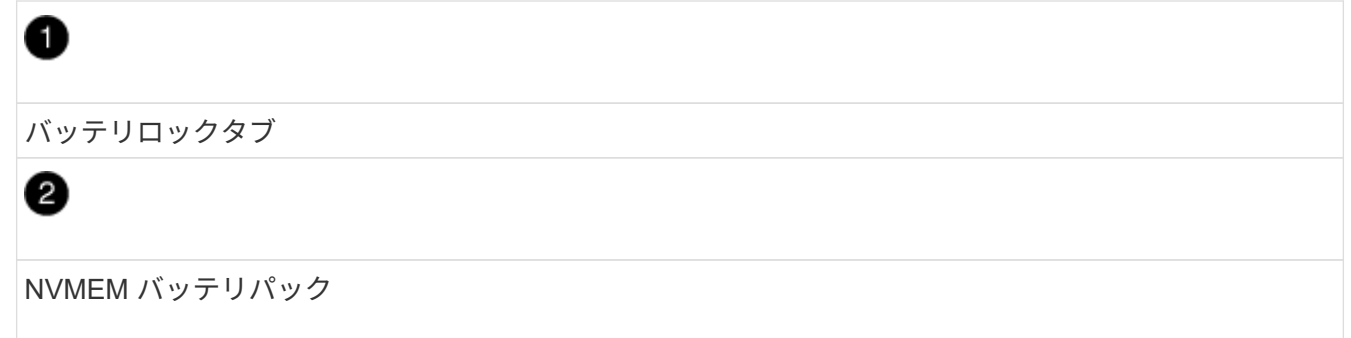

- 3. バッテリをつかんで「 PUSH 」と書かれた青色の固定ツメを押し、バッテリを持ち上げてホルダーとコン トローラモジュールから取り出します。
- 4. バッテリをコントローラモジュールから取り外し、脇に置きます。

### 手順 **4** : **DIMM** を移動します

DIMM を移動するには、古いコントローラの DIMM の場所を確認し、 DIMM を交換用コントローラに移動し て、特定の手順を実行します。

1. コントローラモジュールで DIMM の場所を確認します。

- 2. DIMM を交換用コントローラモジュールに正しい向きで挿入できるように、ソケット内の DIMM の向きを メモします。
- 3. DIMM の両側にある 2 つのツメをゆっくり押し開いて DIMM をスロットから外し、そのままスライドさせ てスロットから取り出します。

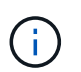

DIMM 回路基板のコンポーネントに力が加わらないように、 DIMM の両端を慎重に持ちま す。

DIMM の数と配置は、システムのモデルによって異なります。

次の図は、システム DIMM の場所を示しています。

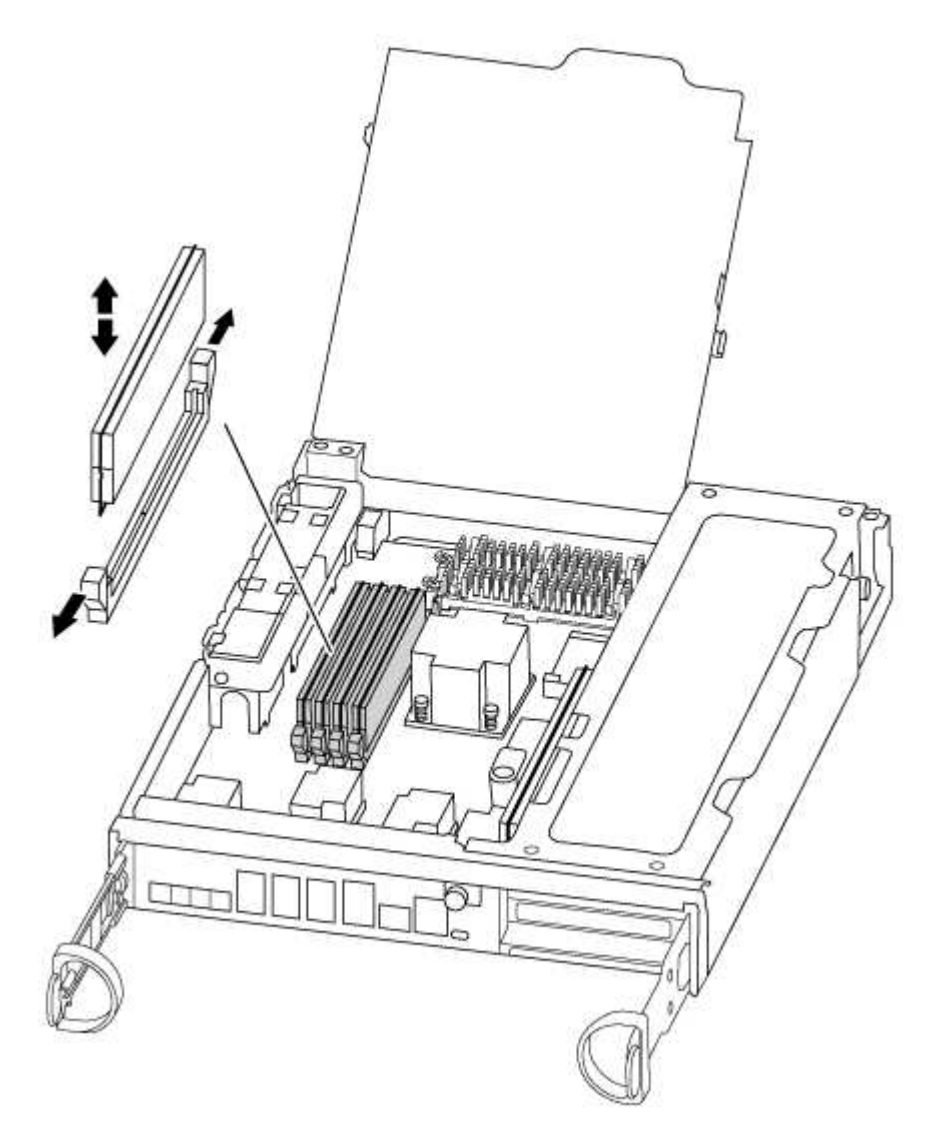

- 4. DIMM を取り付けるスロットの位置を確認します。
- 5. コネクタにある DIMM のツメが開いた状態になっていることを確認し、 DIMM をスロットに対して垂直 に挿入します。

DIMM のスロットへの挿入にはある程度の力が必要です。簡単に挿入できない場合は、 DIMM をスロット に正しく合わせてから再度挿入してください。

DIMM がスロットにまっすぐ差し込まれていることを目で確認してください。

6. 残りの DIMM についても、上記の手順を繰り返します。

- 7. NVMEM バッテリを交換用コントローラモジュールに移動します。
- 8. バッテリホルダーのタブをコントローラモジュール側のノッチに合わせ、カチッと音がして所定の位置に 収まるまでバッテリケースをそっと押し下げます。

手順 **5** : **PCIe** カードを移動します

( i )

PCIe カードを移動するには、古いコントローラの PCIe カードの場所を確認し、交換用コントローラに移動 して、特定の手順を実行します。

PCIe カードを古いコントローラモジュールから新しいコントローラモジュールの対応するスロットに直接移 動できるように、新しいコントローラモジュールを準備しておく必要があります。

1. コントローラモジュールのサイドパネルにある取り付けネジを緩めます。

2. コントローラモジュールからサイドパネルを取り外します。

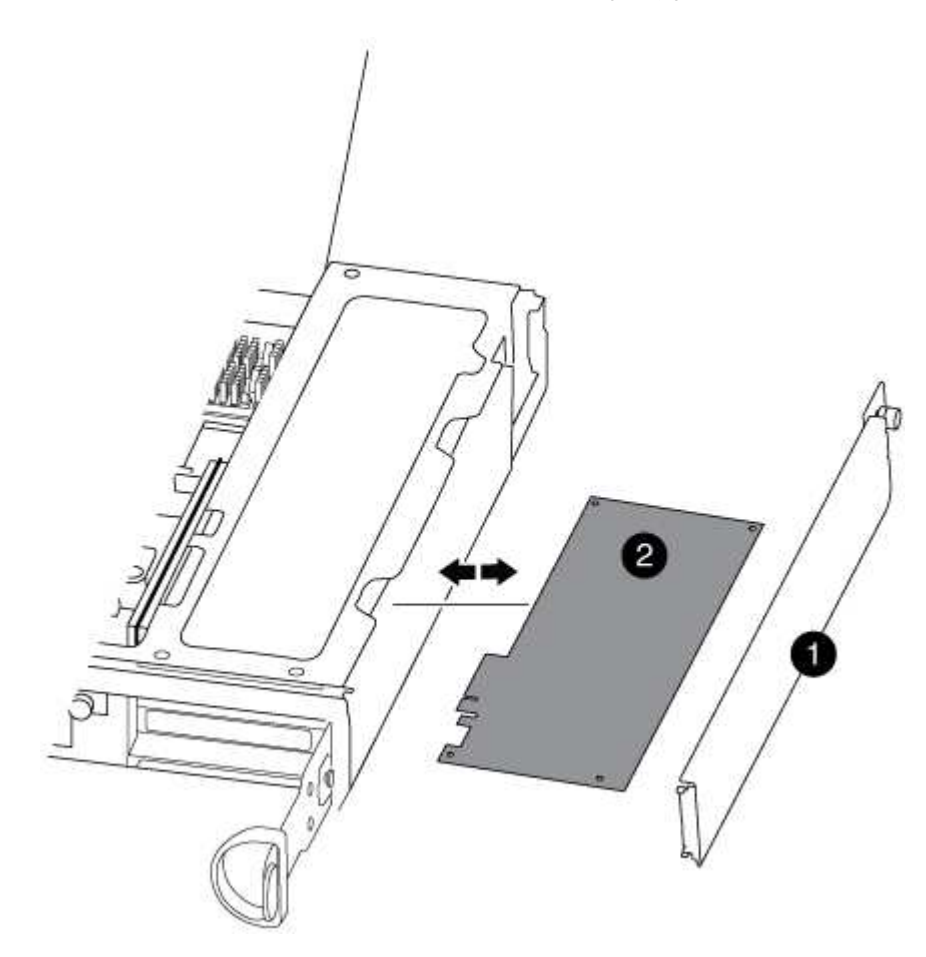

ß

サイドパネル

0

PCIe カード

3. 古いコントローラモジュールから PCIe カードを取り外し、脇に置きます。

PCIe カードが取り付けられていたスロットを記録しておいてください。

- 4. 古いコントローラモジュールの残りの PCIe カードに対して前述の手順を繰り返します。
- 5. 必要に応じて、新しいコントローラモジュールのサイドパネルを開き、 PCIe カードフィラープレートを スライドさせて外し、 PCIe カードを慎重に取り付けます。

カードをソケットに装着するときは、カードをスロットに合わせ、均等に力を加えてください。カードは スロットにまっすぐ差し込む必要があります。

6. 脇に置いた残りの PCIe カードに対して前述の手順を繰り返します。

7. サイドパネルを閉じ、取り付けネジを締めます。

手順 **6** :キャッシングモジュールを移動します

コントローラモジュールを交換する場合は、障害のあるコントローラモジュールから交換用コントローラモジ ュールにキャッシングモジュールを移動する必要があります。

1. コントローラモジュールの背面にあるキャッシングモジュールの場所を確認して取り外します。

a. リリースタブを押します。

b. ヒートシンクを取り外します。

ストレージシステムには、キャッシングモジュール用の 2 つのスロットが用意されており、デフォル トでは 1 つのスロットのみ使用されます。

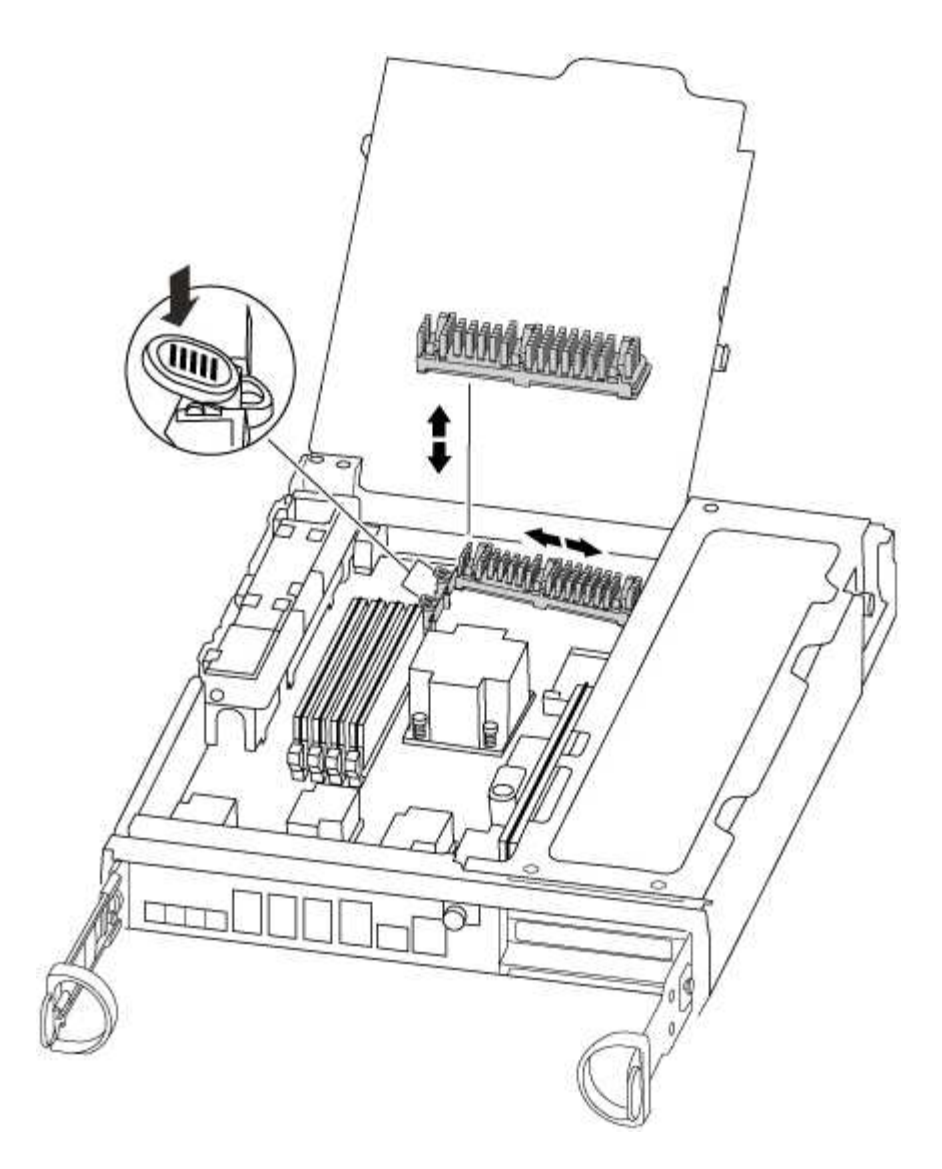

- 2. 新しいコントローラモジュールにキャッシングモジュールを移動し、キャッシングモジュールの端をソケ ットケースに合わせ、ソケットにゆっくりと押し込みます。
- 3. キャッシングモジュールが正しい向きでソケットに完全に装着されたことを確認します。必要に応じて、 キャッシングモジュールを取り外してソケットへの装着をやり直します。
- 4. ヒートシンクを再び装着して押し下げ、キャッシングモジュールケースの固定ボタンをはめ込みます。
- 5. 2 つ目のキャッシングモジュールがある場合は、上記の手順を繰り返します。コントローラモジュールの カバーを閉じます。

手順 **7** :コントローラを取り付ける

古いコントローラモジュールのコンポーネントを新しいコントローラモジュールに取り付けたら、新しいコン トローラモジュールをシステムシャーシに取り付けてオペレーティングシステムをブートする必要がありま す。

2 台のコントローラモジュールを同じシャーシに搭載する HA ペアでは、シャーシへの設置が完了すると同時 にリブートが試行されるため、コントローラモジュールの取り付け順序が特に重要です。

システムのブート時にシステムファームウェアが更新されることがあります。このプロセスは 中止しないでください。手順ではブートプロセスを中断する必要があります。通常はプロンプ トが表示されたあとにいつでも中断できます。ただし、システムがブート時にシステムファー ムウェアの更新を開始した場合は、更新が完了してからブートプロセスを中断する必要があり ます。

- 1. 接地対策がまだの場合は、自身で適切に実施します。
- 2. CPU のエアダクトを閉じていない場合は、閉じます。
- 3. コントローラモジュールの端をシャーシの開口部に合わせ、コントローラモジュールをシステムに半分ま でそっと押し込みます。

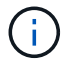

 $(i)$ 

指示があるまでコントローラモジュールをシャーシに完全に挿入しないでください。

4. システムにアクセスして以降のセクションのタスクを実行できるように、管理ポートとコンソールポート のみをケーブル接続します。

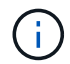

残りのケーブルは、この手順の後半でコントローラモジュールに接続します。

5. コントローラモジュールの再取り付けを完了します。

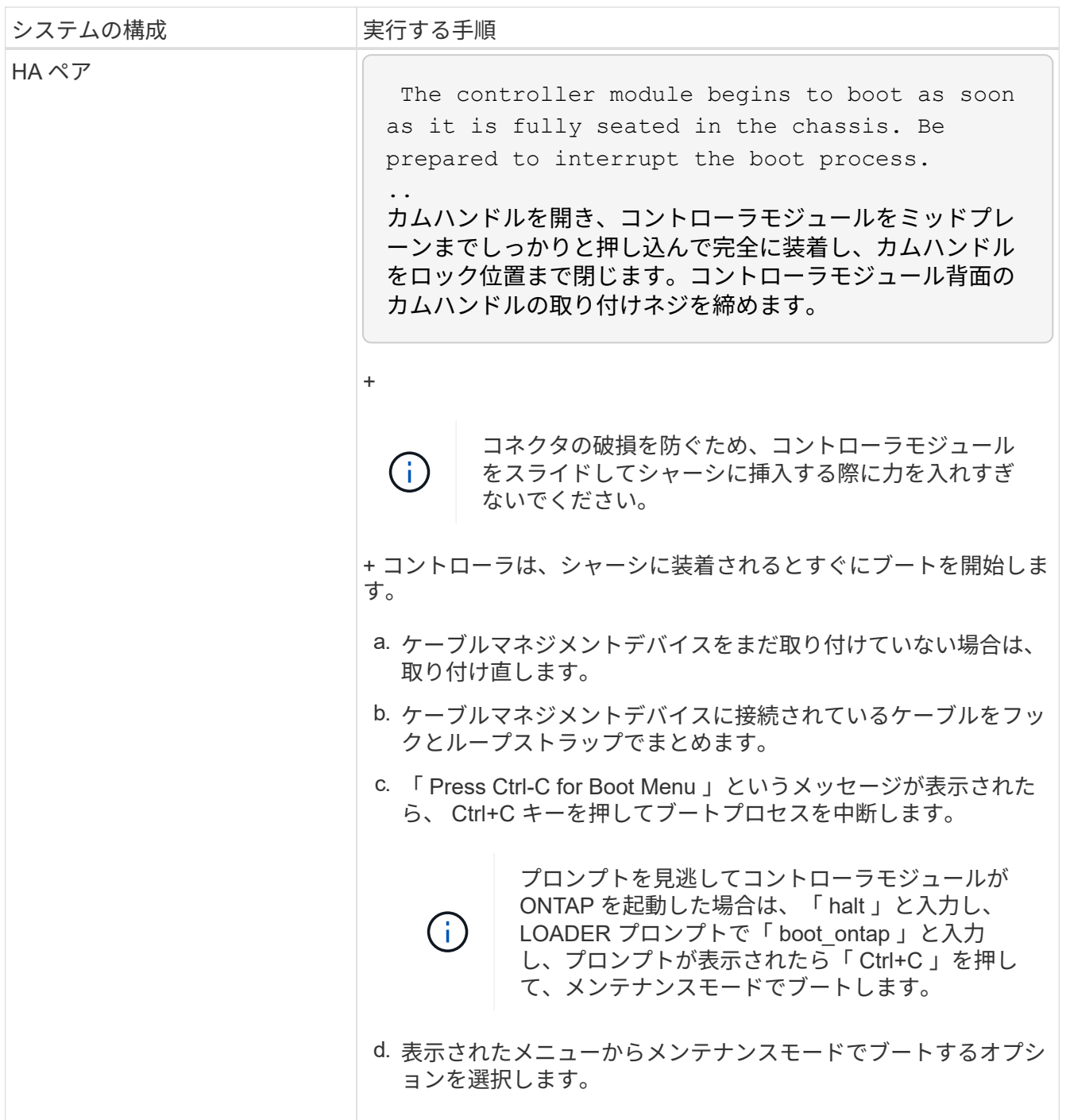

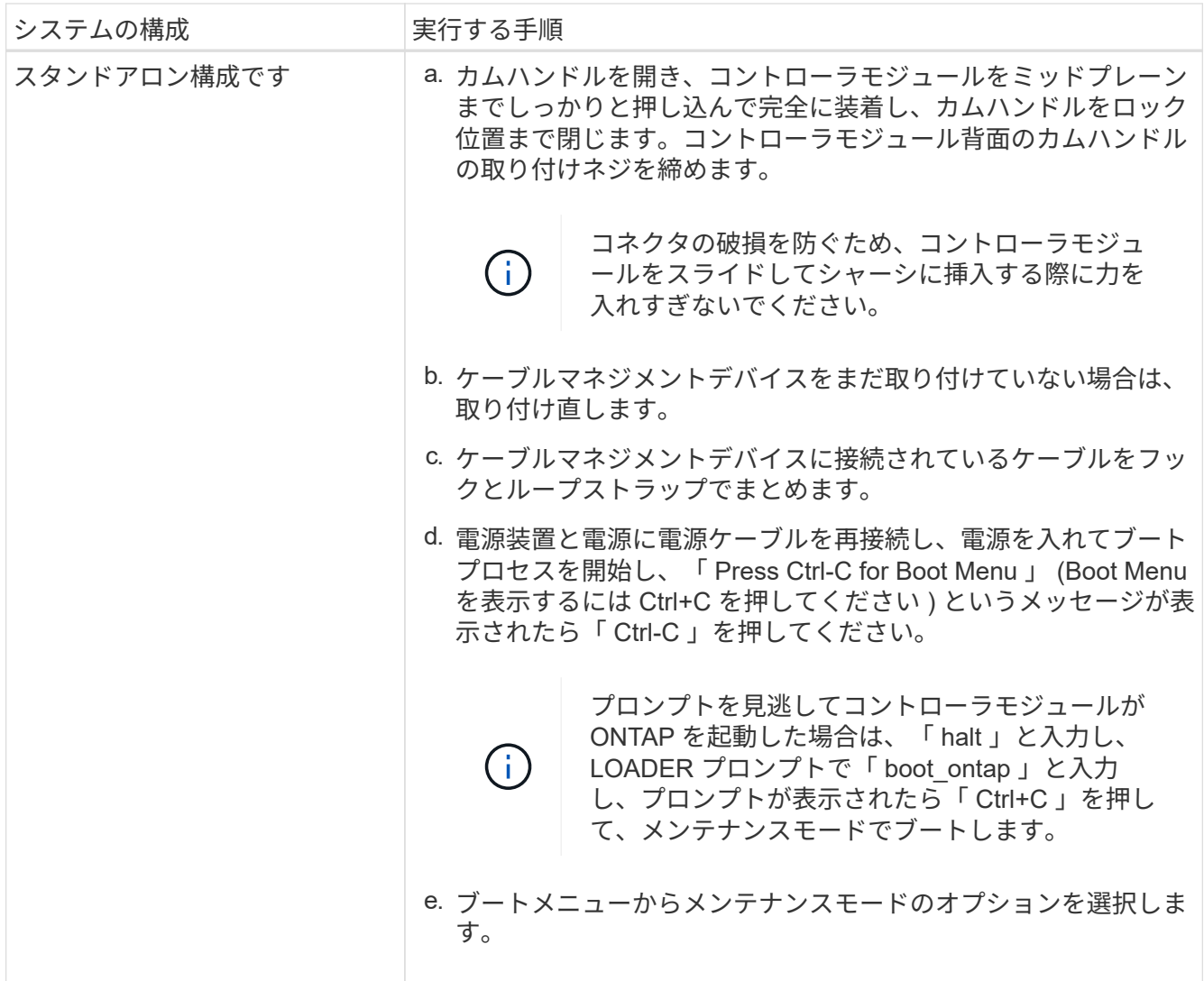

◦ 重要: \* ブートプロセス中に、次のプロンプトが表示されることがあります。

▪ システム ID が一致していないためにシステム ID の上書きを求める警告プロンプト。

▪ HA 構成でメンテナンスモードに切り替えたときに表示される、正常なコントローラが停止したま まであることの確認を求めるプロンプト。これらのプロンプトには「 y 」と入力できます。

# <span id="page-17-0"></span>システム設定をリストアして確認します **- FAS8200**

ハードウェアの交換が完了してメンテナンスモードでブートしたら、交換用コントロー ラの下位のシステム構成を確認し、必要に応じてシステムを再設定します。

手順 **1** :コントローラを交換したあとにシステム時間を設定して確認します

交換用コントローラモジュールの日付と時刻は、 HA ペアの正常なコントローラモジュール、またはスタンド アロン構成の信頼できるタイムサーバに照らして確認する必要があります。日付と時刻が一致しない場合は、 時刻の違いによるクライアントの停止を防ぐために、交換用コントローラモジュールで日付と時刻をリセット する必要があります。

このタスクについて

これらの手順のコマンドを正しいシステムに適用することが重要です。

- replacement \_node は、この手順で障害ノードと交換した新しいノードです。
- healthy\_node は、 replacement\_node の HA パートナーです。

手順

- 1. \_replacement \_node に LOADER プロンプトが表示されない場合は、システムを停止して LOADER プロ ンプトを表示します。
- 2. healthy nodeで、システム時間を確認します。 cluster date show

日時は設定されたタイムゾーンに基づいています。

3. LOADER プロンプトで、 \_replacement node の日付と時刻を確認します。 'how date]

日付と時刻は GMT で表示されます。

- 4. 必要に応じて、交換用ノードの日付を GMT で設定します。 'et date\_mm/dd/yyyy\_`
- 5. 必要に応じて、交換用ノードの時刻を GMT で設定します。「 set time *hh* : *mm* : *ss*` 」
- 6. LOADERプロンプトで、 replacement nodeの日時を確認します。 show date

日付と時刻は GMT で表示されます。

手順 **2** :コントローラモジュールの **HA** 状態を確認して設定します

コントローラモジュールの「 HA 」状態を確認し、必要に応じてシステム構成に合わせて状態を更新する必要 があります。

1. 新しいコントローラモジュールのメンテナンスモードで ' すべてのコンポーネントが同じ HA 状態で表示 されることを確認します

HA 状態はすべてのコンポーネントで同じになっているはずです。

2. 表示されたコントローラモジュールのシステム状態がシステム構成と一致しない場合は、コントローラモ ジュールの HA 状態を「 ha-config modify controller ha-state 」に設定します

hA-state には、次のいずれかの値を指定できます。

- $\circ$   $\Gamma$  HA  $\Gamma$
- $\circ$   $\Gamma$  mcc  $\Gamma$
- 「 mcc-2n 」
- 「 MCCIP 」
- 「 non-ha 」
- 3. 表示されたコントローラモジュールのシステム状態がシステム構成と一致しない場合は、コントローラモ ジュールの HA 状態を「 ha-config modify controller ha-state 」に設定します
- 4. 設定が変更されたことを確認します。「 ha-config show 」

# <span id="page-19-0"></span>システムにケーブルを再接続し、ディスクを **FAS8200** に再割 り当てします

ストレージを再接続し、ディスクの再割り当てを確認して、交換用手順を続行します。

### 手順 **1** :システムにケーブルを再接続します

コントローラモジュールのストレージとネットワークをケーブル接続し直します。

#### 手順

1. システムにケーブルを再接続します。

- 2. を使用して、ケーブル接続が正しいことを確認します ["Active IQ Config Advisor"](https://mysupport.netapp.com/site/tools/tool-eula/activeiq-configadvisor)。
	- a. Config Advisor をダウンロードしてインストールします。
	- b. ターゲットシステムの情報を入力し、データ収集をクリックします。
	- c. Cabling タブをクリックし ' 出力を確認しますすべてのディスクシェルフが表示されていること、およ びすべてのディスクが出力に表示されていることを確認し、ケーブル接続に関する問題が見つかった 場合は修正します。
	- d. 該当するタブをクリックして他のケーブル接続を確認し、 Config Advisor からの出力を確認します。

### 手順 **2** :ディスクを再割り当てする

HA ペアのストレージシステムの場合、手順の最後でギブバックが実行されると、新しいコントローラモジュ ールのシステム ID がディスクに自動的に割り当てられます。構成に適した手順を使用する必要があります。

オプション **1** : **HA** システムでシステム **ID** の変更を確認する

replacement controller をブートしたときにシステム ID の変更を確認し、その変更が実装されたことを確認 する必要があります。

この手順は、 HA ペアの ONTAP を実行するシステムにのみ適用されます。

- 1. replacement controller が Maintenance モードになっている場合 (\*> プロンプトが表示されている場合 は 'Maintenance モードを終了して ' LOADER プロンプト :halt に進みます
- 2. システム ID が一致しないためにシステム ID を上書きするかどうかを確認するメッセージが表示された場 合は、 \_replacement \_controller の LOADER プロンプトから「 y 」と入力し、コントローラをブートしま す。「 boot\_ontap 」
- 3. \_replacement \_controller コンソールに Waiting for giveback… というメッセージが表示されるまで待ち、 正常なコントローラから、新しいパートナーシステム ID が自動的に割り当てられていることを確認しま す。 storage failover show

コマンド出力には、障害のあるコントローラでシステム ID が変更されたことを示すメッセージが表示さ れ、正しい古い ID と新しい ID が示されます。次の例では、 node2 の交換が実施され、新しいシステム ID として 151759706 が設定されています。

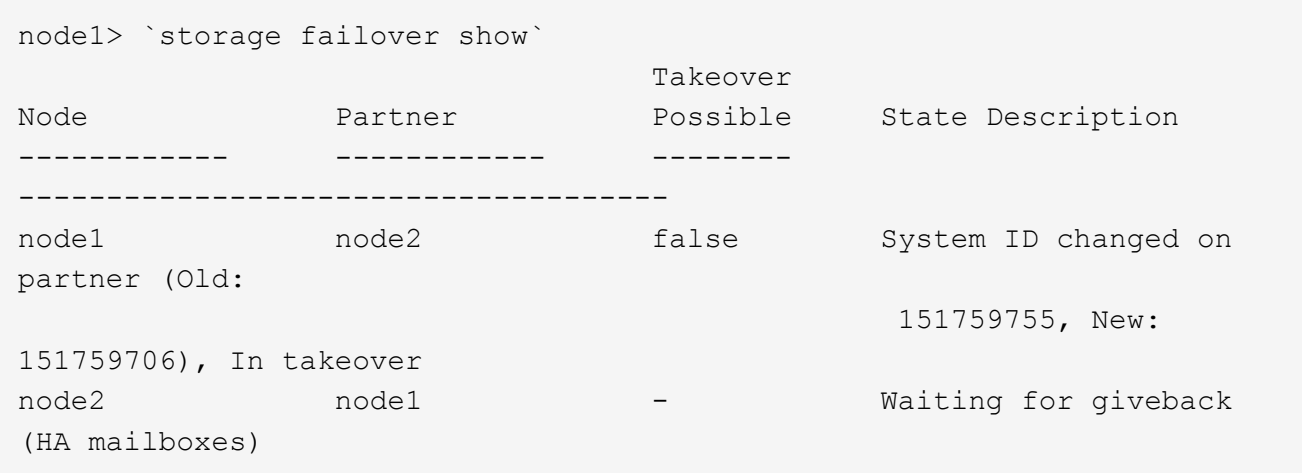

4. 正常なコントローラから、コアダンプがすべて保存されたことを確認します。

a. advanced 権限レベルに切り替えます。「 set -privilege advanced 」

- 5. ストレージシステムでストレージまたはボリュームの暗号化が設定されている場合は、オンボードキー管 理と外部キー管理のどちらを使用しているかに応じて、次のいずれかの手順に従ってストレージまたはボ リューム暗号化機能をリストアする必要があります。
	- ["](https://docs.netapp.com/us-en/ontap/encryption-at-rest/restore-onboard-key-management-encryption-keys-task.html)[オン](https://docs.netapp.com/us-en/ontap/encryption-at-rest/restore-onboard-key-management-encryption-keys-task.html)[ボ](https://docs.netapp.com/us-en/ontap/encryption-at-rest/restore-onboard-key-management-encryption-keys-task.html)[ードキー](https://docs.netapp.com/us-en/ontap/encryption-at-rest/restore-onboard-key-management-encryption-keys-task.html)[管理](https://docs.netapp.com/us-en/ontap/encryption-at-rest/restore-onboard-key-management-encryption-keys-task.html)[の](https://docs.netapp.com/us-en/ontap/encryption-at-rest/restore-onboard-key-management-encryption-keys-task.html)[暗号化](https://docs.netapp.com/us-en/ontap/encryption-at-rest/restore-onboard-key-management-encryption-keys-task.html)[キーをリストア](https://docs.netapp.com/us-en/ontap/encryption-at-rest/restore-onboard-key-management-encryption-keys-task.html)["](https://docs.netapp.com/us-en/ontap/encryption-at-rest/restore-onboard-key-management-encryption-keys-task.html)
	- ["](https://docs.netapp.com/us-en/ontap/encryption-at-rest/restore-external-encryption-keys-93-later-task.html)[外](https://docs.netapp.com/us-en/ontap/encryption-at-rest/restore-external-encryption-keys-93-later-task.html)[部キー](https://docs.netapp.com/us-en/ontap/encryption-at-rest/restore-external-encryption-keys-93-later-task.html)[管理](https://docs.netapp.com/us-en/ontap/encryption-at-rest/restore-external-encryption-keys-93-later-task.html)[の](https://docs.netapp.com/us-en/ontap/encryption-at-rest/restore-external-encryption-keys-93-later-task.html)[暗号化](https://docs.netapp.com/us-en/ontap/encryption-at-rest/restore-external-encryption-keys-93-later-task.html)[キーをリストアします](https://docs.netapp.com/us-en/ontap/encryption-at-rest/restore-external-encryption-keys-93-later-task.html)["](https://docs.netapp.com/us-en/ontap/encryption-at-rest/restore-external-encryption-keys-93-later-task.html)

advanced モードで続行するかどうかを確認するプロンプトが表示されたら、「 y 」と入力しま す。advanced モードのプロンプトが表示されます( \* > )。

i. コアダンプをすべて保存します。「 system node run -node \_local-node-name\_partner savecore 」

ii. 「 avecore 」コマンドが完了するのを待ってから、ギブバックを発行します。

「 avecore 」コマンドの進行状況を監視するには、次のコマンドを入力します。「 system node run -node local-node-name partner savecore -s

- iii. admin 権限レベルに戻ります。「 set -privilege admin 」
- 6. コントローラをギブバックします。
	- a. 正常なコントローラから、交換したコントローラのストレージをギブバックします。 storage failover giveback -ofnode replacement\_node\_name \_`

replacement controller はストレージをテイクバックしてブートを完了します。

システム ID が一致しないためにシステム ID を上書きするかどうかを確認するメッセージが表示され た場合は 'y' と入力する必要があります

 $\binom{1}{1}$ 

ギブバックが拒否されている場合は、拒否を無効にすることを検討してください。

["](http://mysupport.netapp.com/documentation/productlibrary/index.html?productID=62286)[使用しているバージョンの](http://mysupport.netapp.com/documentation/productlibrary/index.html?productID=62286) [ONTAP 9](http://mysupport.netapp.com/documentation/productlibrary/index.html?productID=62286) [に](http://mysupport.netapp.com/documentation/productlibrary/index.html?productID=62286)[対](http://mysupport.netapp.com/documentation/productlibrary/index.html?productID=62286)[するハイアベイラ](http://mysupport.netapp.com/documentation/productlibrary/index.html?productID=62286)[ビ](http://mysupport.netapp.com/documentation/productlibrary/index.html?productID=62286)[リティ構成のコンテン](http://mysupport.netapp.com/documentation/productlibrary/index.html?productID=62286)[ツ](http://mysupport.netapp.com/documentation/productlibrary/index.html?productID=62286)[を](http://mysupport.netapp.com/documentation/productlibrary/index.html?productID=62286)[検索](http://mysupport.netapp.com/documentation/productlibrary/index.html?productID=62286)[してくださ](http://mysupport.netapp.com/documentation/productlibrary/index.html?productID=62286) [い](http://mysupport.netapp.com/documentation/productlibrary/index.html?productID=62286)["](http://mysupport.netapp.com/documentation/productlibrary/index.html?productID=62286)

a. ギブバックが完了したら、 HA ペアが正常で、テイクオーバーが可能であることを確認します。「 storage failover show

「 storage failover show 」コマンドの出力に、パートナーメッセージで変更されたシステム ID は含ま れません。

7. ディスクが正しく割り当てられたことを確認します。「 storage disk show -ownership

replacement controller に属するディスクには、新しいシステム ID が表示されます。次の例では、 node1 で所有されているディスクに、新しいシステム ID 1873775277 が表示されています。

node1> `storage disk show -ownership` Disk Aggregate Home Owner DR Home Home ID Owner ID DR Home ID Reserver Pool ----- ------ ----- ------ -------- ------- ------- ------- --------- --- 1.0.0 aggr0 1 node1 node1 - 1873775277 1873775277 -1873775277 Pool0 1.0.1 aggr0\_1 node1 node1 1873775277 1873775277 - 1873775277 Pool0 . . .

オプション **2** : **2** ノード **MetroCluster** 構成のシステムにシステム **ID** を手動で再割り当てする

ONTAP を実行している 2 ノード MetroCluster 構成では、システムを通常の動作状態に戻す前に、新しいコン トローラのシステム ID にディスクを手動で再割り当てする必要があります。

このタスクについて

この手順は、 ONTAP を実行している 2 ノード MetroCluster 構成のシステムにのみ適用されます。

この手順のコマンドは、必ず正しいノードで問題に接続してください。

- impaired\_node は、保守を実行しているノードです。
- replacement \_node は、この手順で障害ノードと交換した新しいノードです。
- healthy node は、障害ノードの DR パートナーです。

#### 手順

1. まだ実行していない場合は、 replacement node を再起動し、 Ctrl+C キーを押してブートプロセスを中 断して、表示されたメニューから Maintenance mode を起動するオプションを選択します。

システム ID が一致しないためにシステム ID を上書きするかどうかを確認するメッセージが表示されたら 'Y' を入力する必要があります

2. 正常なノードから古いシステム ID を表示します MetroCluster node show -fields node-systemid'dr-partner-

```
systemid
```
この例では、 Node\_B\_1 が古いノードであり、古いシステム ID は 118073209 です。

```
dr-group-id cluster node node-systemid dr-
partner-systemid
 ----------- --------------------- -------------------- -------------
-------------------
1 Cluster A Node A 1 536872914
118073209
1 Cluster B Node B 1 118073209
536872914
 2 entries were displayed.
```
3. 障害ノードの保守モードプロンプトで新しいシステム ID を表示します。「 Disk show

この例では、新しいシステム ID は 118065481 です。

```
Local System ID: 118065481
       ...
       ...
```
4. disk show コマンドで取得したシステム ID 情報を使用して、ディスク所有権( FAS システムの場合)ま たは LUN 所有権( FlexArray システムの場合)を再割り当てします。「ディスク再割り当て -s old system ID 」

上記の例の場合、コマンドは「 Disk reassign -s 118073209 」です

続行するかどうかを確認するメッセージが表示されたら、「 Y 」と入力します。

5. ディスク (または FlexArray LUN) が正しく割り当てられていることを確認します。「 Disk show -a 」

replacement node に属するディスクに、 replacement node に割り当てられた新しいシステム ID が表 示されていることを確認します。次の例では、 system-1 が所有するディスクに、新しいシステム ID 118065481 が表示されています。

```
*> disk show -a
Local System ID: 118065481
   DISK OWNER POOL SERIAL NUMBER HOME
------- ------------- ----- ------------- -------------
disk name system-1 (118065481) Pool0 J8Y0TDZC system-1
(118065481)
disk name system-1 (118065481) Pool0 J8Y09DXC system-1
(118065481)
.
.
.
```
- 6. 正常なノードから、コアダンプがすべて保存されたことを確認します。
	- a. advanced 権限レベルに切り替えます。「 set -privilege advanced 」

advanced モードで続行するかどうかを確認するプロンプトが表示されたら、「 y 」と入力しま す。advanced モードのプロンプトが表示されます( \* > )。

b. コアダンプが保存されたことを確認します。「 system node run -node \_local-node-name\_partner savecore 」

コマンド出力に savecore が進行中であることが示された場合は、 savecore が完了してからギブバッ クを実行します。「 system node run -node \_local-node-name\_partner savecore -s コマンド」を使用 して、 savecore の進行状況を監視できます。 </info>

- c. admin 権限レベルに戻ります。「 set -privilege admin 」
- 7. \_replacement \_node が Maintenance モード( \*> プロンプトが表示されている)の場合、 Maintenance モードを終了して LOADER プロンプト「 halt 」に進みます
- 8. replacement node: 'boot ontap ' をブートします
- 9. \_replacement \_node が完全にブートしたら ' スイッチバックを実行します MetroCluster switchback
- 10. MetroCluster 構成を確認します MetroCluster node show -fields configurion-state

```
node1 siteA::> metrocluster node show -fields configuration-state
dr-group-id cluster node configuration-state
----------- ---------------------- --------------
-------------------
1 node1 siteA node1mcc-001 configured
1 node1 siteA node1mcc-002 configured
1 node1 siteB node1mcc-003 configured
1 node1 siteB node1mcc-004 configured
4 entries were displayed.
```
- 11. Data ONTAP で MetroCluster 構成の動作を確認します。
	- a. 両方のクラスタにヘルスアラートがないかどうかを確認します。 'system health alert show'
	- b. MetroCluster が構成されており、通常モードであることを確認します。「 MetroCluster show 」
	- c. MetroCluster チェック「 MetroCluster check run 」を実行します
	- d. MetroCluster チェックの結果を表示します。「 MetroCluster check show 」
	- e. Config Advisor を実行します。ネットアップサポートサイトの Config Advisor ページに移動します ["support.netapp.com/NOW/download/tools/config\\_advisor/"](http://support.netapp.com/NOW/download/tools/config_advisor/)。

Config Advisor の実行後、ツールの出力を確認し、推奨される方法で検出された問題に対処します。

- 12. スイッチオーバー処理をシミュレートします。
	- a. いずれかのノードのプロンプトで、 advanced 権限レベルに切り替えます。「 set -privilege advanced 」

advanced モードで続けるかどうかを尋ねられたら、「 y 」と入力して応答する必要があります。 advanced モードのプロンプトが表示されます( \* > )。

- b. simulate パラメータを指定して、スイッチバック処理を実行します。 MetroCluster switchover -simulate
- c. admin 権限レベルに戻ります。「 set -privilege admin 」

### <span id="page-24-0"></span>システムのリストア後の処理 **- FAS8200**

システムを完全に動作状態に戻すには、 NetApp Storage Encryption の構成をリストア し(必要な場合)、新しいコントローラのライセンスをインストールし、障害のある部 品をネットアップに返却する必要があります。これについては、キットに付属する RMA 指示書を参照してください。

### 手順 **1** :交換用コントローラのライセンスを **ONTAP** にインストールする

障害ノードが標準(ノードロック)ライセンスを必要とする ONTAP 機能を使用していた場合は、 \_replacement node に新しいライセンスをインストールする必要があります。標準ライセンスを使用する機能 では、クラスタ内の各ノードにその機能用のキーが必要です。

このタスクについて

ライセンスキーをインストールするまでの間も、標準ライセンスを必要とする機能を \_replacement \_node か ら引き続き使用できます。ただし、該当する機能のライセンスがクラスタ内でその障害ノードにしかなかった 場合、機能の設定を変更することはできません。また、ライセンスされていない機能をノードで使用するとラ イセンス契約に違反する可能性があるため、できるだけ早く replacement にライセンスキーをインストール する必要があります。

作業を開始する前に

ライセンスキーは 28 文字の形式です。

ライセンスキーは 90 日間の猶予期間中にインストールする必要があります。この猶予期間を過ぎると、古い ライセンスはすべて無効になります。有効なライセンスキーをインストールしたら、 24 時間以内にすべての キーをインストールする必要があります。

#### 手順

1. 新しいライセンスキーが必要な場合は、で交換用ライセンスキーを取得します ["](https://mysupport.netapp.com/site/global/dashboard)[ネットアップサポートサ](https://mysupport.netapp.com/site/global/dashboard) [イト](https://mysupport.netapp.com/site/global/dashboard)["](https://mysupport.netapp.com/site/global/dashboard) [ ソフトウェアライセンス ] の [ マイサポート ] セクションで、

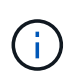

必要な新しいライセンスキーが自動的に生成され、 E メールで送信されます。ライセンス キーが記載された E メールが 30 日以内に届かないは、テクニカルサポートにお問い合わせ ください。

2. 各ライセンスキーをインストールします :+system license add-license-code license-key, license-key…+`

3. 必要に応じて、古いライセンスを削除します。

- a. 使用されていないライセンスを確認してください : 「 license clean-up-unused -simulate 」
- b. リストが正しい場合は、未使用のライセンス「 license clean-up-unused 」を削除します

#### 手順**2**:**LIF**を確認してシリアル番号を登録する

replacement node を使用可能な状態に戻す前に、 LIF がホームポートにあることを確認し、 AutoSupport が 有効になっている場合は replacement node のシリアル番号を登録して、自動ギブバックをリセットする必 要があります。

#### 手順

1. 論理インターフェイスがホームサーバとポートに報告されていることを確認します。「 network interface show -is-home false 」

いずれかのLIFがfalseと表示された場合は、ホームポートにリバートします。 network interface revert -vserver \* -lif \*

- 2. システムのシリアル番号をネットアップサポートに登録します。
	- AutoSupport が有効になっている場合は、 AutoSupport メッセージを送信してシリアル番号を登録し ます。
	- AutoSupport が有効になっていない場合は、を呼び出します ["](https://mysupport.netapp.com)[ネットアップサポート](https://mysupport.netapp.com)["](https://mysupport.netapp.com) をクリックして シリアル番号を登録します。
- 3. AutoSupportのメンテナンス時間がトリガーされた場合は、を使用して終了します system node autosupport invoke -node \* -type all -message MAINT=END コマンドを実行します
- 4. 自動ギブバックを無効にした場合は、再度有効にします。「 storage failover modify -node local-autogiveback true 」

### 手順 **3** : **2** ノード **MetroCluster** 構成でアグリゲートをスイッチバックする

2 ノード MetroCluster 構成で FRU の交換が完了したら、 MetroCluster スイッチバック処理を実行できます。 これにより構成が通常の動作状態に戻ります。また、障害が発生していたサイトの同期元 Storage Virtual Machine ( SVM )がアクティブになり、ローカルディスクプールからデータを提供します。

このタスクでは、環境の 2 ノード MetroCluster 構成のみを実行します。

手順

1. すべてのノードの状態が「 enabled 」であることを確認します。 MetroCluster node show

```
cluster B::> metrocluster node show
DR Configuration DR
Group Cluster Node State Mirroring Mode
----- ------- -------------- -------------- ---------
--------------------
1 cluster_A
          controller A 1 configured enabled heal roots
completed
       cluster_B
            controller B 1 configured enabled waiting for
switchback recovery
2 entries were displayed.
```
- 2. すべての SVM で再同期が完了したことを確認します。「 MetroCluster vserver show 」
- 3. 修復処理によって実行される LIF の自動移行が正常に完了したことを確認します。 MetroCluster check lif show
- 4. サバイバークラスタ内の任意のノードから MetroCluster switchback コマンドを使用して、スイッチバッ クを実行します。
- 5. スイッチバック処理が完了したことを確認します MetroCluster show

クラスタの状態が waiting-for-switchback の場合は、スイッチバック処理がまだ実行中です。

```
cluster B:: > metrocluster show
Cluster Configuration State Mode
-------------------- ------------------- ---------
Local: cluster B configured switchover
Remote: cluster A configured waiting-for-switchback
```
クラスタが「 normal 」状態のとき、スイッチバック処理は完了しています。

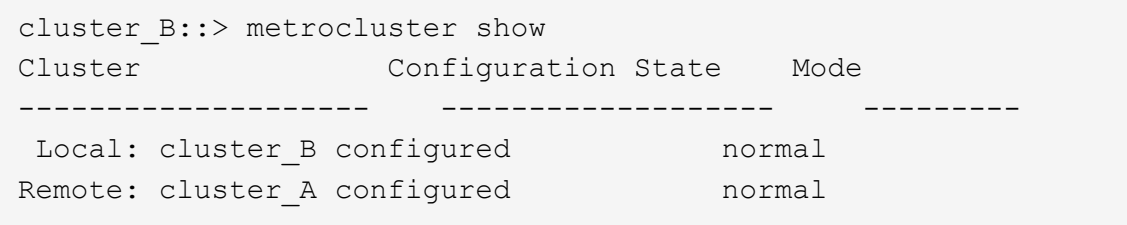

スイッチバックが完了するまでに時間がかかる場合は、「 MetroCluster config-replication resync-status show 」コマンドを使用することで、進行中のベースラインのステータスを確認できます。

6. SnapMirror 構成または SnapVault 構成があれば、再確立します。

## 手順 **4** :障害が発生したパーツをネットアップに返却する

障害のある部品は、キットに付属する RMA 指示書に従ってネットアップに返却してください。を参照してく ださい ["](https://mysupport.netapp.com/site/info/rma)[パー](https://mysupport.netapp.com/site/info/rma)[ツ](https://mysupport.netapp.com/site/info/rma)[の](https://mysupport.netapp.com/site/info/rma)[返品](https://mysupport.netapp.com/site/info/rma)[と交換](https://mysupport.netapp.com/site/info/rma)["](https://mysupport.netapp.com/site/info/rma) 詳細については、を参照してください。

Copyright © 2024 NetApp, Inc. All Rights Reserved. Printed in the U.S.このドキュメントは著作権によって保 護されています。著作権所有者の書面による事前承諾がある場合を除き、画像媒体、電子媒体、および写真複 写、記録媒体、テープ媒体、電子検索システムへの組み込みを含む機械媒体など、いかなる形式および方法に よる複製も禁止します。

ネットアップの著作物から派生したソフトウェアは、次に示す使用許諾条項および免責条項の対象となりま す。

このソフトウェアは、ネットアップによって「現状のまま」提供されています。ネットアップは明示的な保 証、または商品性および特定目的に対する適合性の暗示的保証を含み、かつこれに限定されないいかなる暗示 的な保証も行いません。ネットアップは、代替品または代替サービスの調達、使用不能、データ損失、利益損 失、業務中断を含み、かつこれに限定されない、このソフトウェアの使用により生じたすべての直接的損害、 間接的損害、偶発的損害、特別損害、懲罰的損害、必然的損害の発生に対して、損失の発生の可能性が通知さ れていたとしても、その発生理由、根拠とする責任論、契約の有無、厳格責任、不法行為(過失またはそうで ない場合を含む)にかかわらず、一切の責任を負いません。

ネットアップは、ここに記載されているすべての製品に対する変更を随時、予告なく行う権利を保有します。 ネットアップによる明示的な書面による合意がある場合を除き、ここに記載されている製品の使用により生じ る責任および義務に対して、ネットアップは責任を負いません。この製品の使用または購入は、ネットアップ の特許権、商標権、または他の知的所有権に基づくライセンスの供与とはみなされません。

このマニュアルに記載されている製品は、1つ以上の米国特許、その他の国の特許、および出願中の特許によ って保護されている場合があります。

権利の制限について:政府による使用、複製、開示は、DFARS 252.227-7013(2014年2月)およびFAR 5252.227-19(2007年12月)のRights in Technical Data -Noncommercial Items(技術データ - 非商用品目に関 する諸権利)条項の(b)(3)項、に規定された制限が適用されます。

本書に含まれるデータは商用製品および / または商用サービス(FAR 2.101の定義に基づく)に関係し、デー タの所有権はNetApp, Inc.にあります。本契約に基づき提供されるすべてのネットアップの技術データおよび コンピュータ ソフトウェアは、商用目的であり、私費のみで開発されたものです。米国政府は本データに対 し、非独占的かつ移転およびサブライセンス不可で、全世界を対象とする取り消し不能の制限付き使用権を有 し、本データの提供の根拠となった米国政府契約に関連し、当該契約の裏付けとする場合にのみ本データを使 用できます。前述の場合を除き、NetApp, Inc.の書面による許可を事前に得ることなく、本データを使用、開 示、転載、改変するほか、上演または展示することはできません。国防総省にかかる米国政府のデータ使用権 については、DFARS 252.227-7015(b)項(2014年2月)で定められた権利のみが認められます。

#### 商標に関する情報

NetApp、NetAppのロゴ、<http://www.netapp.com/TM>に記載されているマークは、NetApp, Inc.の商標です。そ の他の会社名と製品名は、それを所有する各社の商標である場合があります。